# FUND PORTAL RESOURCES

## SETTING UP ACCESS TO YOUR ACCOUNT

## **Welcome to The Columbus Foundation's new Fund**

**Portal!** We have transitioned to a new technology platform designed to further strengthen our provision of service, community information, and financial reporting to you. This guide will help you set up access to your account in the Fund Portal, where you can continue to manage your fund from anywhere.

**1**

## ACCESSING THE FUND PORTAL

On Wednesday, April 17, you should have received an email with a unique link to set up your access to the new Fund Portal. This email was sent from The Columbus Foundation to the email address on file associated with your fund(s) and will appear from the domain "**no-reply@ fcsuite.com**." The subject line was New Fund Portal Online Access Info. If you did not receive this email, you may need to check your junk folder.

#### **STEP 1:**

Click on the unique link provided in the email. This will direct you to a screen where you will complete your account and password setup. Your name and email will be auto-populated.

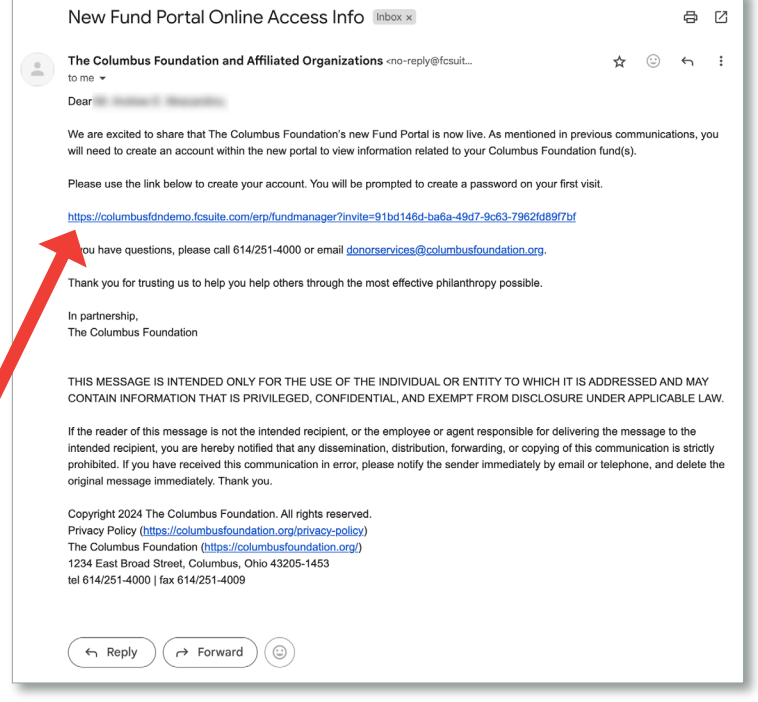

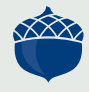

### **STEP 2:**

THE COLUMBUS FOUNDATION Create a new password using a minimum of 10 characters. Please review the additional **SETUP ACCESS** requirements for your password. .<br>Please setup a password to access your accoun **2 STEP 3:** Re-type your new password to confirm. PASSWORD REQUIREMENTS **STEP 4:** The password must be at least 10 characters long Once you press **SAVE** at the bottom of the page, it will confirm lower case your set up is complete. numbers |<br>|special characters ( allowed: "!@#\$%^&\*()-\_=+⇔?,./:[]()\*\* Next, press **CONTINUE**. **4** upper case One easy way to create a strong memorable password is t e fragment: use sentences or small s<br>limited to a single word. Avoid using single dictionary words or common sent THE COLUMBUS FOUNDATION .<br>Avoid using birthdays, anniversaries, etc. These things are easy to find online. (e.g. social media) Good Example:<br>D0YouL1keBobCats SETUP ACCESS -MPLETE **Bad Example** MyBirthdayls010177 .<br>Never use the same password on different sites. e.g. don'<br>use your email password for csuite

#### **STEP 5:**

You have now arrived at the **Fund Portal Login Page**. From here, you can log in to your account using your username (which is your email address in all lowercase letters) and your new password.

After you have successfully completed this process, you can access the Fund Portal anytime by visiting **[columbusfoundation.org](http://columbusfoundation.org)**. We encourage you to bookmark the Fund Portal Login Page for later use.

In many browsers, this can be done by clicking the star icon located on the right-hand side of the address bar.

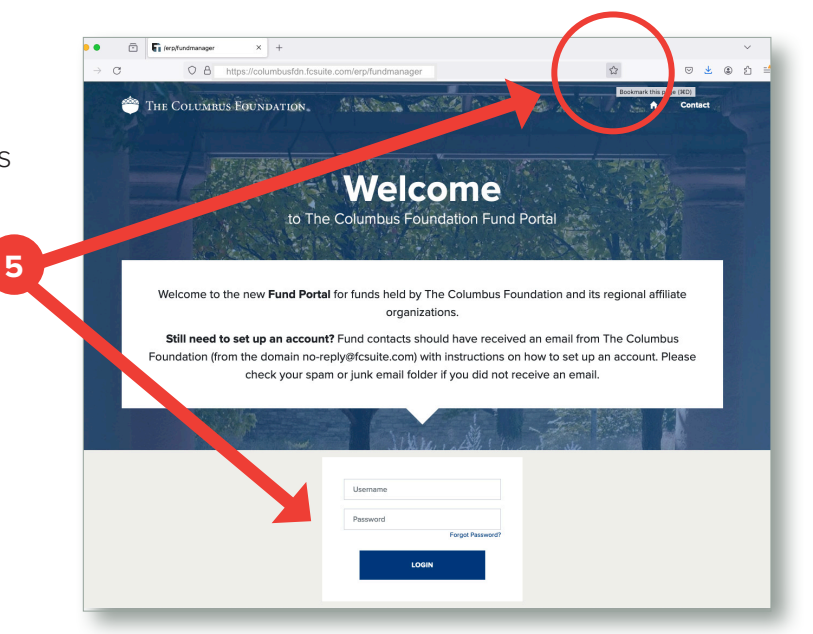

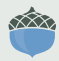

THE COLUMBUS FOUNDATION

If you still have questions or did not receive an email to set up access to your Fund Portal, please contact us at **donorservices@[columbusfoundation.org](mailto:donorservices%40columbusfoundation.org?subject=Setting%20Up%20Access%20to%20My%20Fund%20Portal)** or **614/251-4000.** **3**